# **Setting up Amazon Smile for Windows PC Browsers**

Shop on Smile.Amazon.com and Strong Tower Radio will receive 0.5% of your Amazon purchases.

### Step 1.

Enter "smile.amazon.com" into your web browser's address window, followed by hitting enter or return.

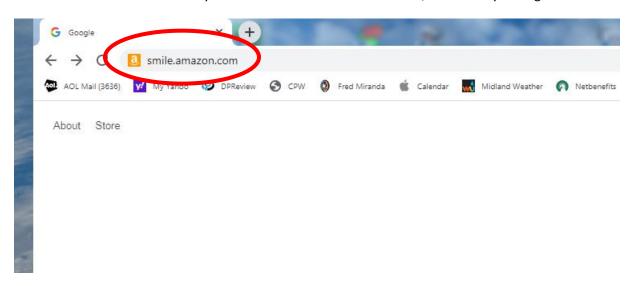

# Step 2.

Login to Smile.Amazon.com as you would normally logon to Amazon. Use your regular Amazon username and password.

# Step 3.

You should now see the amazonsmile logo in the upper left-hand corner of the Amazon home page. This indicates you are logged onto Amazonsmile instead of the regular Amazon website.

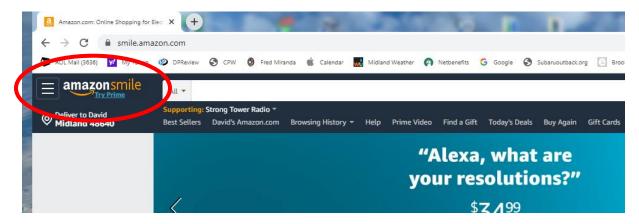

#### Step 4.

Click on the "Supporting:" link. (It will not list Strong Tower Radio if you have not yet selected Strong Tower Radio as your Smile charity.)

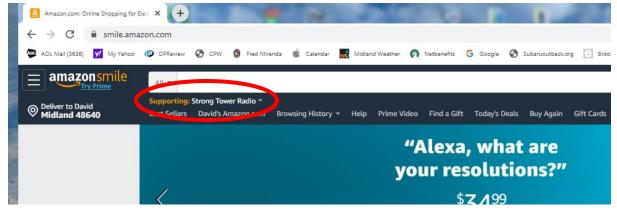

### Step 5.

If you have not yet selected Strong Tower Radio, click on "Change".

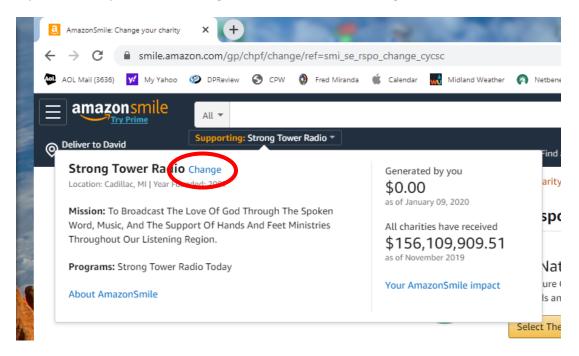

### Step 6.

Enter "Strong Tower Radio" in the search field. Click Submit.

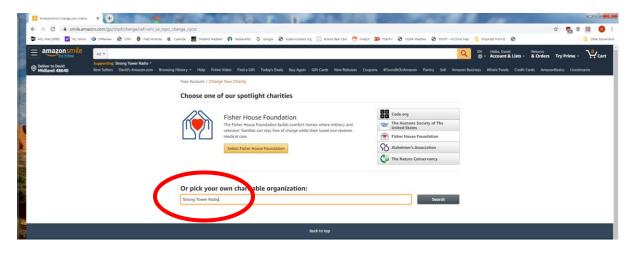

# Step 7.

You will see Strong Tower Radio in the search results. Click "Select" opposite the Strong Tower Radio listing.

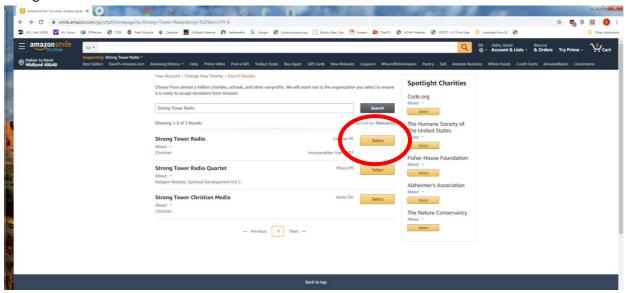

#### Step 8.

You should now see a confirmation page that you have selected Strong Tower Radio as your AmazonSmile Impact charity.

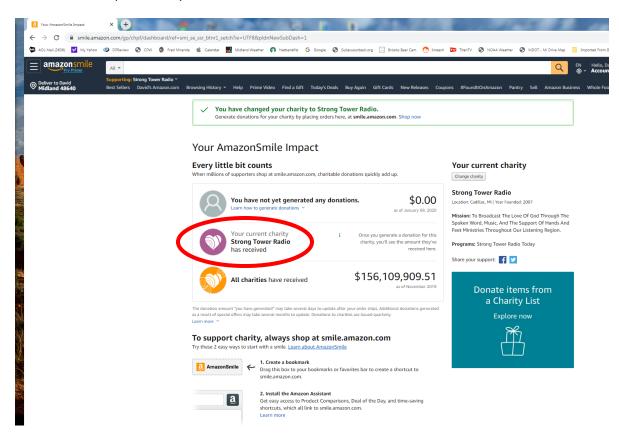

You can now shop on Amazon Smile as you normally would on Amazon.

In the future, go to "smile.amazon.com" instead of "amazon.com" to insure 0.5% of your shopping purchases are donated to Strong Tower Radio by Amazon.com. You may want to create a bookmark for "Smile.Amazon.con" and use that for all Amazon shopping in the future.

\* \* \* \* \*